### **CO-BILLING OU CO-FATURAMENTO**

É uma modalidade de cobrança responsável pela geração e controle de faturas. Empresas de **Co-Billing** são contratadas por empresas prestadoras de serviços para fazer a cobrança dos clientes finais. A Empresa de **Co-Billing** recebe a informação de qual o valor a ser cobrado do cliente final e realiza essa cobrança. Após receber o pagamento, repassa o valor recebido para a empresa contratante, juntamente com um boleto referente ao valor do serviço de cobrança prestado. Por exemplo, em empresas de telecomunicação, a Empresa *MinhaInternet* presta serviço de internet, telefonia e televisão a cabo ao cliente João, mas é a Empresa *MinhaCobrança* que gera as cobranças/boletos para o João, unindo todos os serviços por ele contratados (internet + telefone + televisão) em um único documento. Conforme a *MinhaCobrança* recebe o pagamento do João, ela deve fazer o repasse à empresa *MinhaInternet* e receber um valor, previamente acordado, pelo serviço de cobrança prestado.

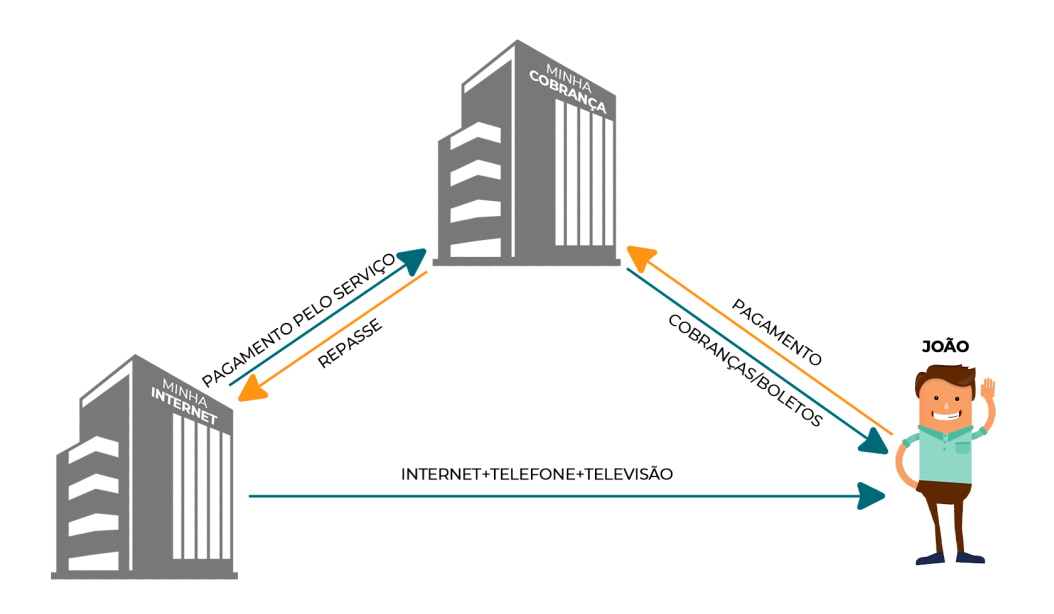

# **1. PRÉ REQUISITOS**

## **1.1. Cadastros Necessários**

### **1.1.1 Cadastro da Operação**

Será necessário realizar o cadastro de uma operação para cobrança do Serviço de Co-billing. Para isso, acesse a rotina *Faturamento / Cadastro / Operações*.

- Código: De acordo com a preferência ou o padrão já estabelecido no ERP Voalle da sua empresa.
- Título: Como sugestão, preencha com "Co-Billing".
- Sinal: Escolha "**Saída**", já que as operações com sinal de Saída se referem a vendas de produtos ou serviços (originando um valor a receber quando o campo Movimenta Financeiro for selecionado).
- Finalidade: Escolha "**Serviço**", já que se trata da prestação de um serviço.
- Tipo: Escolha "**Venda de Produto ou Serviço**".
- Ativo: Marque "**Sim**".
- **Movimenta Financeiro**: Selecione o campo. Se selecionado, a operação gerará títulos no Financeiro, CRE ou CPA.
- **Usa com cliente**: Selecione o campo. Se selecionado, a operação utilizará informações do cliente para emissão do documento fiscal.
- Nos blocos Fiscal ICMS: Fiscal PIS/COFINS, Fiscal Deduzir ICMS da Base de Cálculo e Configuração de Impostos - Serviço preencha as informações de acordo com a nota fiscal que será emitida pela Empresa para o Co-Billing.
- Clique em "**Salvar e Editar**".
- Você será direcionado às configurações da **Operação financeira / Co-Billing**.
- Acesse a aba **Séries por Local** para escolher uma série e definir o tipo de documento que será emitido. (Você pode conferir o guia da criação de śerie em [https://wiki.grupovoalle.com.br/S%C3%A9rie\\_de\\_documentos](https://wiki.grupovoalle.com.br/S%C3%A9rie_de_documentos))
- Encontre na listagem a Empresa que será a prestadora do serviço de Co-Billing.
- Clique no ícone de lápis  $\boxed{\triangle}$  para editar as configurações da Empresa.
- No campo **Série**, selecione a série desejada.
- Agora acesse a aba **Naturezas Vinculadas**.
- Clique no ícone "**Nova Natureza Vinculada**".
- Selecione uma Natureza Financeira.

\* Atenção: Você pode cadastrar uma **Natureza Financeira** específica para o Co-Billing. Ela deve ter o sinal de crédito. Para cadastrar, acesse a rotina *Financeiro / Cadastros / Naturezas Financeiras*. Você pode ver o passo a passo desta rotina no link:

[https://wiki.grupovoalle.com.br/Naturezas\\_Financeiras](https://wiki.grupovoalle.com.br/Naturezas_Financeiras)

# **1.2. Parâmetros e Configurações**

# **1.2.1 Parametrização do Local de Co-Billing**

A primeira etapa para a configuração do sistema de Co-Billing no ERP Voalle é parametrizar a Empresa responsável pela cobrança, ou seja, o Local de Co-Billing.

Para que uma Empresa possa ser configurada como Co-Billing, ela deve estar cadastrada como um Local no ERP Voalle.

- Acesse a rotina *Suíte / Cadastros / Locais*.
- Clique no nome da Empresa (Local) que deve prestar o Serviço de Co-Billing.
- Acesse o menu **Parâmetros** na coluna à esquerda.
- Encontre o bloco **Parâmetros - Co-Billing** e marque **SIM** no campo "**É Local de Co-Billing**". Assim você define que esse Local será o prestador do Serviço Co-Billing.
- Ao marcar **SIM**, novos campos serão habilitados para preenchimento.

As informações inseridas nestes campos servem para definir como a Empresa de Co-Billing vai cobrar das outras empresas pelo serviço de Co-Billing prestado.

## **EMISSÕES**

Neste menu, configura-se como será emitida **fatura** referente à **cobrança** da prestação de serviço de Co-billing.

- **Dias para vencimento do título**: Neste campo, você define quantos dias depois de gerado o título vence. Por exemplo: Se você preencher "10", o título para a cobrança do serviço vencerá 10 dias depois de ter sido gerado.
- **Operação Co-Billing**: Define qual Operação (MOD21, NFSE, SVA…) será utilizada para realizar a cobrança. A Operação deve estar configurada para o serviço de Co-Billing. Caso você ainda não tenha uma Operação cadastrada para este fim, acesse a rotina *Faturamento / Cadastros / Operações* para cadastrar, conforme tópico 1.1.1 e siga o processo explicado abaixo.
- **Serviço de Co-Billing**: Define qual é o Serviço da cobrança do Co-Billing (que será apresentado na nota fiscal de co-billing). Você pode cadastrar um Serviço de Co-Billing. Para isso, acesse a rotina *Faturamento / Cadastros / Produtos/Serviços* e siga o processo explicado no tópico 1.2.2.

Para maior detalhamento deste processo, você pode acessar o link: [https://wiki.grupovoalle.com.br/Produtos/Servi%C3%A7os\\_-\\_Cadastro\\_Servi%C3%A7os](https://wiki.grupovoalle.com.br/Produtos/Servi%C3%A7os_-_Cadastro_Servi%C3%A7os)

- **Tipo de Cobrança**: Define qual é o tipo de cobrança que a Empresa de Co-Billing vai utilizar para cobrar as demais empresas pelo serviço prestado, ou seja, o tipo de cobrança que será utilizado nos títulos a serem emitidos contra as empresas contratantes.
- **Natureza Financeira**: Serão listadas todas as Naturezas Financeiras ativas e não deletadas vinculadas à operação selecionada no campo **Operação Co-Billing**.
- **Condição de Pagamento**: Selecione a condição de pagamento dos títulos. Serão listadas todas as condições de pagamento ativas (cartões aceitos, crédito, boleto…).
- **Valorização para as cobranças**: Define quanto a Empresa de Co-Billing irá cobrar das outras empresas pelo serviço prestado.
	- Não se aplica: não há cobrança por título gerado.
	- Monetário: é cobrado um valor fixo por título gerado. Por exemplo, R \$2,00.

- Percentual: é cobrado um percentual de acordo com o valor do título gerado . Por exemplo, 2%.

No cadastro de Locais, caso o campo 'Valorização para as cobranças' esteja preenchido como **Monetário** ou **Percentual**, será possível realizar a emissão de um documento fiscal e boleto de cobrança da prestação do serviço de co-billing aos locais (os clientes do co-billing) em que os valores serão repassados. Caso este for o cenário, só será possível realizar o faturamento e a emissão de nota quando o local e o cliente forem distintos. As notas geradas ficarão disponíveis na rotina *Financeiro / Operações / Dashboard - Faturamento*, no menu **Notas Fiscais**.

*\* Importante*: Se você utiliza integração contábil e faz a importação dos arquivos contábeis para o seu sistema, para ter informações analíticas referente às movimentações realizadas de Co-billing, preencha os campos do submenu (Cliente de Co-billing).

## **RECEBIMENTOS DE TÍTULOS**

[https://wiki.grupovoalle.com.br/Naturezas\\_Financeiras](https://wiki.grupovoalle.com.br/Naturezas_Financeiras)

- Natureza Financeira Co-billing Credor: Será feito um lançamento com sinal credor, ou seja, entrando dinheiro na conta do local cliente do Co-billing. Selecione a natureza financeira cadastrada previamente na rotina *Financeiro / Cadastros / Naturezas Financeiras*, com a finalidade do registro de recebimentos dos títulos do local de Co-billing.
- Natureza Financeira Repasse Co-billing Devedor: Selecione a natureza financeira cadastrada previamente na rotina *Financeiro / Cadastros / Naturezas Financeiras*, com a finalidade do registro referente ao saldo que deverá ser repassado aos demais locais de Co-billing, isto é, com sinal devedor - saindo dinheiro da conta do local de co-billing.

## **CLIENTE DE CO-BILLING**

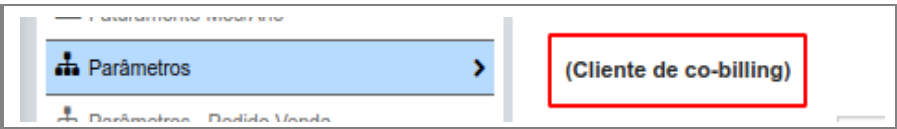

**Natureza Financeira Co-billing Juros**: Selecione a natureza financeira cadastrada previamente na rotina *Financeiro / Cadastros / Naturezas Financeiras*, com a finalidade do registro do valor de **juros** dos respectivos locais de Co-billing.

**Natureza Financeira Co-billing Outros Descontos**: Selecione a natureza financeira cadastrada previamente na rotina *Financeiro / Cadastros / Naturezas Financeiras*, com a finalidade do registro do valor de **outros descontos** dos respectivos locais de Co-billing. Este Menu é utilizado no momento em que a empresa provedora tem a necessidade de dar um desconto ao cliente, como uma cobrança que foi gerada indevidamente, por exemplo.

**Natureza Financeira Co-billing Outros Créditos**: Selecione a natureza financeira cadastrada previamente na rotina *Financeiro / Cadastros / Naturezas Financeiras*, com a finalidade do registro do valor de outros **créditos** dos respectivos locais de Co-billing.

**Natureza Financeira Co-billing Multa**: Selecione a natureza financeira cadastrada previamente na rotina *Financeiro / Cadastros / Naturezas Financeiras*, com a finalidade do registro do valor de **multa** dos respectivos locais de Co-billing.

**Natureza Financeira Co-billing Desconto**: Selecione a natureza financeira cadastrada previamente na rotina *Financeiro / Cadastros / Naturezas Financeiras*, com a finalidade do registro do valor de **descontos** dos respectivos locais de Co-billing. esta opção é um desconto solicitado e acordado diretamente entre cliente e provedor no ato do pagamento.

**Natureza Financeira Co-billing Tarifas Bancárias**: Selecione a natureza financeira cadastrada previamente na rotina *Financeiro / Cadastros / Naturezas Financeiras*, com a finalidade do registro do valor de **Tarifas Bancárias** dos respectivos locais de Co-billing.

**Natureza Financeira Co-billing Devolução**: Selecione a natureza financeira cadastrada previamente na rotina *Financeiro / Cadastros / Naturezas Financeiras*, com a finalidade do registro do valor de devolução dos respectivos locais de Co-billing.

**Natureza Financeira Co-billing Taxa de Cartão**: Selecione a natureza financeira cadastrada previamente na rotina *Financeiro / Cadastros / Naturezas Financeiras*, com a finalidade do registro do valor de **taxa de cartão** dos respectivos locais de Co-billing.

**Natureza Financeira Co-billing Valores Adicionais**: Selecione a natureza financeira cadastrada previamente na rotina *Financeiro / Cadastros / Naturezas Financeiras*, com a finalidade do registro do valor de valores adicionais dos respectivos locais de Co-billing.

### **TRANSFERÊNCIA NO CO-BILLING**

- *Natureza Financeira Co-billing Devedor* Com garantia do montante, o local de co-billing faz a retirada do seu caixa para o caixa da contratante deste serviço, ou seja, '**Natureza Financeira Co-billing Devedor**' representa a prestadora de Co-billing, responsável pela transferência do valor final para a empresa prestadora de serviços (provedora de internet, por exemplo). Parametrizada na seguinte rotina: Selecione a natureza financeira cadastrada previamente na rotina *Financeiro / Cadastros / Naturezas Financeiras*, com a finalidade do registro de transferência dos títulos para o local de Co-billing.
- *Natureza Financeira Repasse Co-billing Credor* Com conduta de credor, ou seja, entrando dinheiro na conta do local contratante do Co-billing, responsável por receber os valores totais e prestar serviço ao cliente final. Parametrizada na seguinte rotina: Selecione a natureza financeira cadastrada previamente na rotina *Financeiro / Cadastros / Naturezas Financeiras*, com a finalidade do registro de recebimento de transferências dos títulos do local de Co-billing.

Clique em **Salvar**. Assim, acabamos de configurar o Local que vai prestar o serviço de Co-Billing.

## **1.2.2: Parametrização dos Locais que utilizam o serviço**

Agora vamos configurar as Empresas que utilizam o serviço de Co-Billing, isto é, determinar no sistema que o Local de Co-billing é quem gerará as faturas dos serviços vendidos. Para que os **Locais** possam ser configurados como usuários do serviço de Co-Billing, eles também devem ser cadastrados como **Locais** no ERP Voalle.

- Acesse a rotina *Suíte / Cadastros / Locais.*
- Clique no nome da Empresa (Local) que vai utilizar o Serviço de Co-Billing.

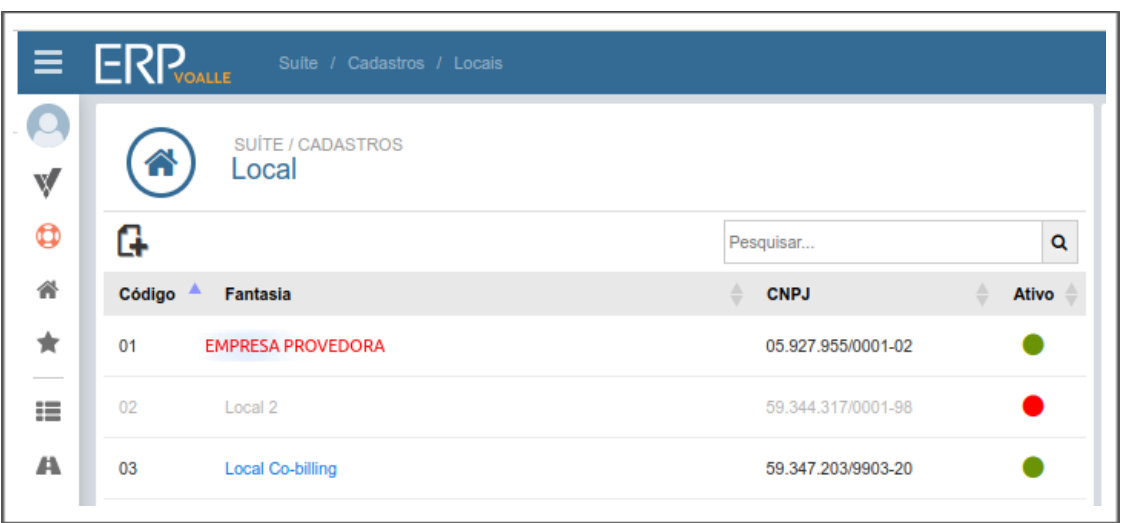

- Acesse o menu Parâmetros, na coluna à esquerda.
- Encontre o bloco **Parâmetros Globais - Venda**.
- No campo **Local Geração Fatura** selecione a Empresa prestadora do Serviço de Co-Billing.
- No campo **Tipo de Cobrança** você define como a Empresa de Co-Billing vai cobrar os clientes finais dos **Locais** contratantes do serviço de Co-Billing, ou seja, o tipo de cobrança que será utilizado nos títulos a serem emitidos aos clientes finais.

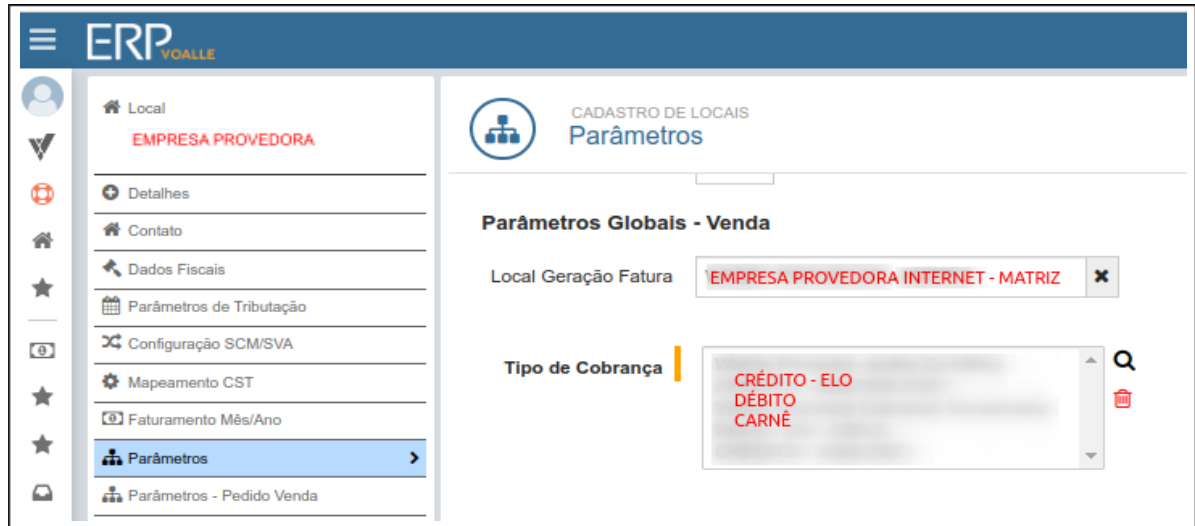

● Clique em **Salvar**.

**\***Repita o processo para as demais empresas que utilizarão o Serviço de Co-Billing**.\***

#### **1.2.3: Manutenção na Infraestrutura**

Esta etapa é sistematizada pela equipe de tecnologia *Syntesis IT* do Grupo Voalle. Para isso, o cliente que pretende usar o serviço de co-faturamento precisa abrir uma solicitação para a equipe **6.1.01 - SIT - Operações,** solicitando a habilitação do microsserviço, para que seja executado o Co-billing no sistema.

OBS.: Este microsserviço funciona de maneira semelhante ao que ocorre com as tarefas do agendador de tarefas. São executadas ações para que o Co-billing desempenhe a busca de faturas geradas e recebidas.

Relato padrão sugerido: Solicito ativação do microsserviço de Co-Billing na base de produção/staging do cliente XXXX. URL: \*sempre informar a URL do cliente\*

## **1.1.4: Configuração dos contratos dos clientes**.

Agora vamos configurar os contratos dos clientes nos quais queremos utilizar o serviço de Co-Billing. O Local de fatura no contrato deve ser o Local de prestação de Co-Billing.

- Acesse a rotina *Faturamento / Operações / Dashboard - Faturamento.*
- Busque o contrato desejado. Utilize os filtros para isso.

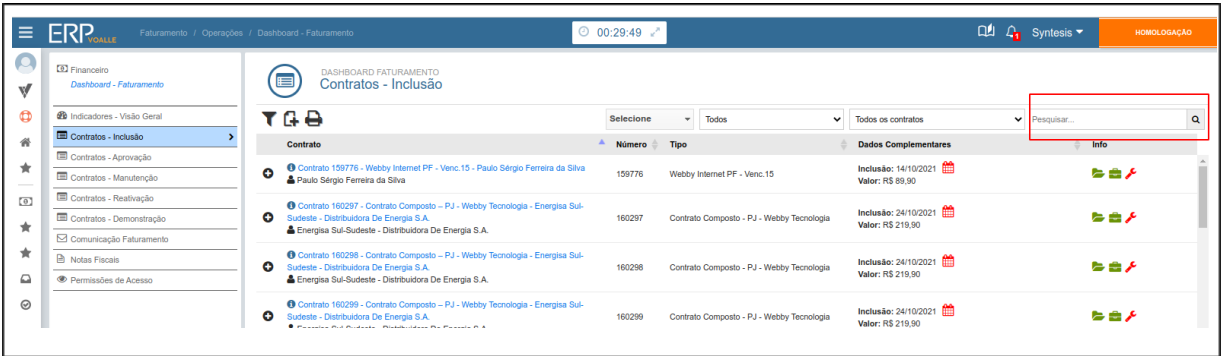

- Acesse o contrato.
- Acesse o menu **Dados Faturamento**.
- Campo Local Venda: Neste campo, deve estar preenchido o Local que presta o serviço ao cliente.
- Campo Local Fatura: Neste campo, deve estar preenchido com o Local que vai faturar o contrato - ou seja: a Empresa de Co-Billing.
- Clique em **Salvar**.

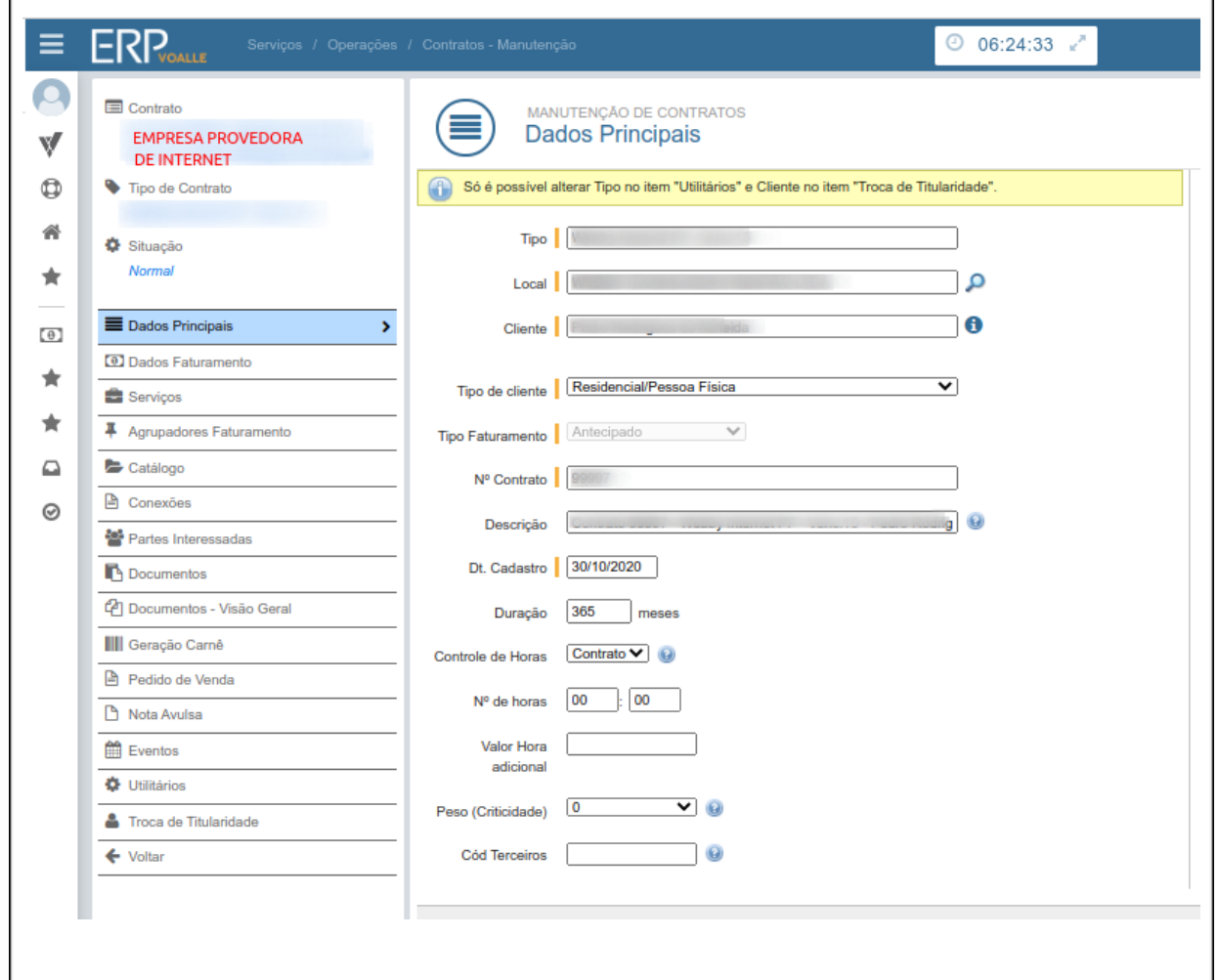

**\*\*** Todos os campos em laranjas são de preenchimento obrigatório. **\*\***

É possível realizar a atualização destas informações em lote, através da rotina *Faturamento / Utilitários / Contratos* - Manutenção em Lote.

Mais informações sobre este ajuste você encontra em:

https://wiki.grupovoalle.com.br/Contratos - Manuten%C3%A7%C3%A3o\_em\_Lote

# **1.2.2 Cadastro do Serviço de Co-billing**

Será necessário realizar o cadastro de um serviço para emissão da nota do Serviço de Co-billing. Para isso, acesse a rotina *Faturamento / Cadastros / Produtos/Serviços*.

- O campo código será preenchido automaticamente pelo sistema.
- Em Serviço Composto, deixe marcado a opção **Não**.
- Selecione um Grupo de Serviço.
- Defina o nome do Serviço Serviço de Co-Billing, por exemplo.
- No campo Primeira Unidade selecione "**Serviço**".
- No campo Código Atividade, preencha como "**Do Local**", caso seja seu código de atividade/CNAE usual;
- Defina o código da lista de serviço.
- Adicione também o NBS, que é o código da Nomenclatura Brasileira de Servicos.
- O campo Preço de venda pode ficar zerado.
- No campo Tipo Serviço selecione "**Prest. de Serviço**".
- Para preencher as demais informações de tributação, verifique com a contabilidade da sua empresa. Por exemplo: IRRF, INSS e ICMS.
- Clique em **Salvar**.

## **1.2.3 Divisão do repasse dos valores por local**

Para que seja possível a divisão dos valores das faturas por local é necessário configurar as regras de faturamento no cadastro dos serviços simples, assim, estes definirão quais tipos/modelos de notas serão emitidas e, por consequência, os valores a serem transferidos.

Para configurar esta funcionalidade, será necessária a criação de um combo contendo os serviços simples dentro dele. Cada serviço simples deverá conter o valor a ser 'rateado' por local.

A) Acesse a rotina *Faturamento / Cadastros / Produtos/Serviços* e clique no ícone de "Adicionar Novo Serviço".

- No cadastro do serviço simples, você deve atentar-se aos seguintes campos:
- Deixe marcado como "**Não**" em Serviço Composto;
- Em "Tipo Serviço", selecione a informação correspondente àquele serviço (**Comunicação, telefonia fixa, combo ou telefonia móvel**).
- Nas porcentagens, inclua valor de **100%** no **SCM**.
- Preencher os demais dados e clique em '**Salvar e Editar**'.
- Para definir qual documento fiscal será emitido para esse serviço, assim como o local que a cobrança deste serviço é repassada, é necessário criar uma regra de faturamento:

B) Dentro do cadastro do serviço, acesse o menu **Regras de faturamento**.

C) Clique em "**Nova Configuração de Faturamento**", selecione as informações abaixo:

*Local Venda*: Local em que o contrato foi criado.

*Local Faturamento*: Local emissão do documento fiscal. Este local também será o responsável por receber o valor, após a transferência de valores do co-billing.

*Operação*: Operação selecionada para emissão do documento fiscal.

*Nat. Financeira*: Natureza selecionada para emissão do documento fiscal.

*CNAE*: CNAE para emissão do documento fiscal.

Clique em **Salvar.**

OBS.: O local da fatura será configurado na rotina *Suite / Cadastros / Locais*, seleciona-se o local do faturamento (local da emissão do documento fiscal), no menu *Parâmetros,* campo *'Parâmetros Globais - Venda > Local Geração Fatura*', define-se o local onde a fatura (Local da cobrança, como boleto, débito em conta, etc.) será emitida.

Agora, você deve criar um Serviço Composto, no qual constarão os Serviços Simples:

- Acesse a rotina *Faturamento / Cadastros / Produtos/Serviço*s e clique no ícone de "**Adicionar Novo Serviço**".
- Marque a opção "**Sim**" em Serviço Composto.
- Em "Distribuição Valor", você pode optar por "Valor (R\$)" ou "Percentual (%)"
- Preenche demais informações e clique em **Salvar**.
- Com o seu Serviço Composto cadastrado, acesse-o e, em seguida, o menu 'Composição' e adicione os serviços simples criados.

Após este processo, ao incluir o serviço de combo ao contrato, os serviços serão separados em agrupadores de faturamento conforme suas semelhanças, ou seja, serviços que possuírem o mesmo prestador, operação, código da lista de serviço e CNAE serão agrupados e emitirão um único documento fiscal, onde a soma dos serviços agrupados será o valor a ser repassado ao cliente final após a transferência do co-billing.

Lembrando que esta ação não implicará em mudança automática nos contratos. Será necessário acessar a rotina *Faturamento / Operações / Dashboard - Contratos (Nova)* menu *Reajustes* e realizar o DE/PARA dos serviços, mesmo em casos que o serviço se mantém o mesmo, apenas foram alteradas as regras de faturamento e/ou composição dos agrupadores.

Mais informações: <https://wiki.grupovoalle.com.br/Reajustes>

## **2. FLUXO DO PROCESSO**

#### **2.1. Pontos de Atenção**

Listados no menu acima.

#### **2.2. Passo a Passo do Processo**

Atendidos todos os passos acima, será necessária a realização do faturamento dos contratos. Este faturamento será gerado, normalmente, conforme o processo já estabelecido internamente. Após realização do faturamento, estas informações estarão na rotina *Financeiro / Operações / Dashboard - Co-Billing*. A rotina possibilita o gerenciamento dos títulos emitidos e recebidos do local de Co-Billing. As informações estarão em D+1, ou seja, os dados estarão disponíveis na rotina sempre um dia após o faturamento ou recebimento.

*Menu Operações > Emissões*

Serão listados, nesse menu, todos os valores referentes às faturas geradas no período preestabelecido. Em síntese, independente da situação da fatura (paga ou em aberto), serão listadas para cobrança do serviço de co-billing. Ao definir um período, este filtro buscará emissão das faturas dos assinantes para o local de Co-billing.

Após, serão listados o local de co-billing, o cliente de co-billing, a quantidade de títulos e o valor total desses títulos. Ao final da lista de informações, no menu *Ações,* será possível realizar duas ações: A primeira listará os títulos emitidos no período selecionado e a segunda, chamada "*Realizar Faturamento*", emitirá a nota e boleto de cobrança. Ao clicar nesta segunda opção, será exibido um novo modal, onde listarão algumas informações:

- **Local**: Prestador do Serviço de Co-Billing;
- **Cliente**: Contratante do Serviço de Co-Billing;
- **Operação**: Exibe a operação presente na nota. Essa informação é definida em *Suíte / Cadastros / Locais*, menu Parâmetros, campo "Operação Co-Billing";
- **Serviço**: Exibe o serviço registrado na nota. Essa informação é definida em *Suíte / Cadastros / Locais*, menu *Parâmetros,* campo "Serviço Co*-*Billing";
- **Natureza Financeira**: Exibe a natureza indicada na nota. Essa informação é definida em *Suíte / Cadastros / Locais*, menu Parâmetros, campo "Natureza Financeira";
- **Valor Total dos Títulos**: Exibe o valor total dos títulos que estão agrupados na linha de resultado da tabela selecionada para emissão;
- **Tipo de Cobrança**: Exibe o Tipo de Cobrança na nota. Essa informação é definida em *Suíte / Cadastros / Locais* , menu Parâmetros, campo "Tipo de Cobrança";
- **Condição de Pagamento**: Exibe a Condição presente na nota. Essa informação é definida em *Suíte / Cadastros / Locais* , menu Parâmetros, campo "Condição de Pagamento":
- **Valorização**: Exibe a Valorização presente na nota. Essa informação é definida em *Suíte / Cadastros / Locai*s , menu Parâmetros, campo "Valorização";
- **Vencimento do Título**: Este campo mostra a data de vencimento do título;
- **Valor da Nota Fiscal**: Exibe o valor total da nota, gerada conforme sua Valorização. Essa informação é definida em *Suíte / Cadastros / Locais*, menu Parâmetros, campo "Valorização".

Clique em **EMITIR NOTA**. Após este processo, os clientes do Co-Billing terão uma obrigação financeira, perante ao local de Co-Billing.

#### *Menu Operações > Recebimentos*

Após o recebimento da fatura ser realizado, estas aparecerão para distribuição de valores neste menu.

Este filtro servirá para buscar, ao definir um período, os recebimentos das faturas dos assinantes do local de Co-Billing. Após, serão listados o Local de Co-Billing, o cliente da empresa de Co-Billing, quantidade de títulos, valor original destes títulos, valor pago em multa, juros e descontos e, ao final, o valor total (bruto) destes títulos.

Finalizando a lista de informações, no menu "Ações**"** será possível ativar duas funcionalidades: A primeira listará os títulos recebidos no período selecionado. A segunda, chamada "Listar Recebimentos", servirá para realização da transferência dos valores aos clientes do Co-Billing (locais). Ao clicar nesta segunda opção, será exibido um novo modal, onde constarão algumas informações.

No modal, serão agrupados os recebimentos por Local de Co-billing, Cliente de Co-billing, Quantidade de Títulos, Conta de Recebimento, Local da Conta de Recebimento, Total Emitido e Total Recebido (Com juros, multa ou desconto).

Ao final do agrupado, no menu "Ações" será possível clicar no botão "Realizar Transferência". Ao clicar nesta ação, será aberto um novo modal para realizar a transferência.

#### **Menu Transferência**

Quatro campos não são editáveis: Valor, Conta da origem, Competência e Local de Origem;

- Em **Data transferência**, selecione a data para realizar a transferência;
- Em **Integra Contabilidade,** você pode decidir se a transferência terá vínculo contábil;
- Na **Natureza Financeira**, selecione como será feita a operação transferência entre contas ou resgate automático, por exemplo;
- Em **Conta destino**, selecione a conta destino para a transferência;
- No **Histórico,** indique o histórico para a transferência;
- Em **Complemento** insira informações adicionais, caso necessário.

Obs.: Se você não selecionou a opção de "Integra Contabilidade", pule para a etapa 3.

## **Menu Contábil**

Seis campos estão disponíveis: Data lançamento, Local de origem, Conta Débito, Conta Crédito, Valor, Histórico e Complemento.

Clique em **Transferir**.

Após as ações acima, o valor será transferido da Conta de Recebimento para a Conta de Destino escolhida.

Recebimentos Parciais, listará parcialmente para transferência;

Recebimento com Cartão, listará após a conciliação;

Recebimento de Finee Pay, o valor será retirado sempre da conta final.

Recebimento Caixa Atendimento, o valor será retirado do caixa de atendimento, caso o caixa esteja em aberto. Se já houver sido realizado o fechamento do caixa, o valor será retirado da conta final.